Versión 2.0, Septiembre 2015

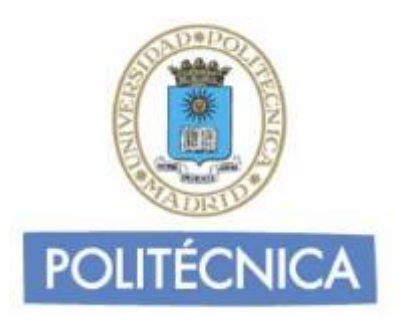

## **CORREO DE PERSONAL**

## **IPhone IMAP**

En este documento le explicamos como configurar su cuenta de correo electrónico de la universidad en el cliente de correo electrónico de IPhone 5. Las imágenes que verá se corresponden con este modelo. Si utiliza versiones diferentes de IPhone puede que alguna imagen cambie, pero en lo fundamental será similar.

La configuración realizada en este documento se hace en base a una cuenta genérica. Debe sustituir este nombre por el que le ha proporcionado la universidad.

**-** Personal: [nombre.apellidos@upm.es](mailto:nombre.apellidos@upm.es)

## **Configuración del cliente con IMAP**

La principal diferencia que encontramos respecto al protocolo POP es que tanto los mensajes como las carpetas se guardan en el Host. De esta forma puede mantener a salvo su privacidad en el caso de utilizar ordenadores compartidos ya que en ningún caso se descargarán los mensajes al ordenador.

Además, en caso de no utilizar siempre el mismo ordenador podrá leer los mensajes puesto que estos no se eliminan del servidor como ocurre con POP si no se indica lo contrario. Hay que tener la precaución de ir borrando los mensajes de vez en cuando para no sobrepasar el límite de almacenamiento del que dispongamos.

Por ejemplo, un uso muy útil para el correo IMAP es el de buzones compartidos. Cuando más de una persona tiene que acceder a ese buzón, es bueno tener este método disponible ya que se quedarán marcados los mensajes que se han leído y los que no.

Los puertos que utiliza IMAP son el 143 por defecto y el 993 con soporte SSL. Para el correo UPM es **obligatorio** utilizar soporte SSL.

**Nota**: Los usuarios de MAC pueden sincronizar a través de Itunes las cuentas de correo configuradas en el cliente mail.

Para configurar su cliente de correo electrónico en Iphone debe seguir los siguientes pasos:

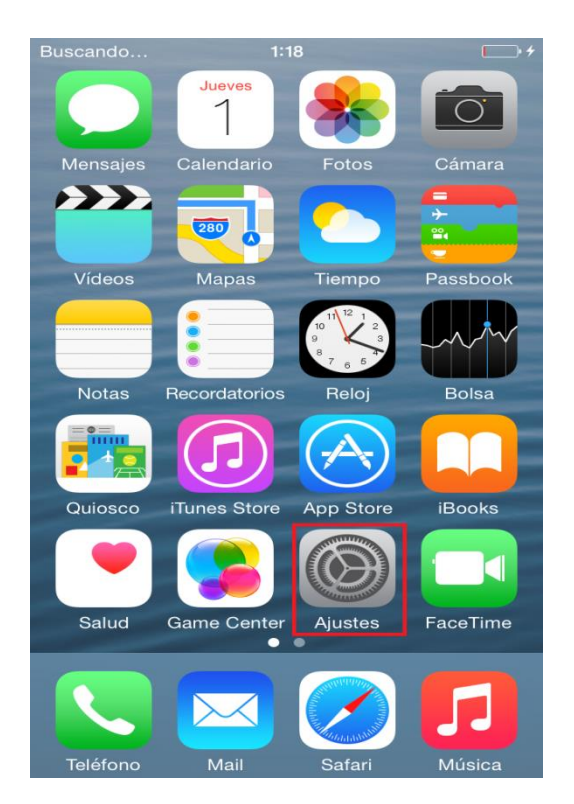

1- Entre en "Ajustes"".

2- Seleccione "Correo, contactos, calend."

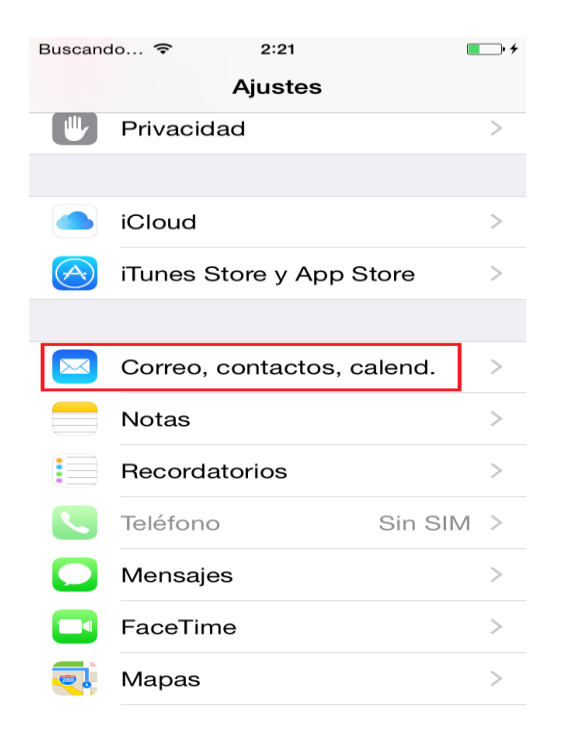

3- Seleccione "Otro". A continuación seleccione "Añadir cuenta".

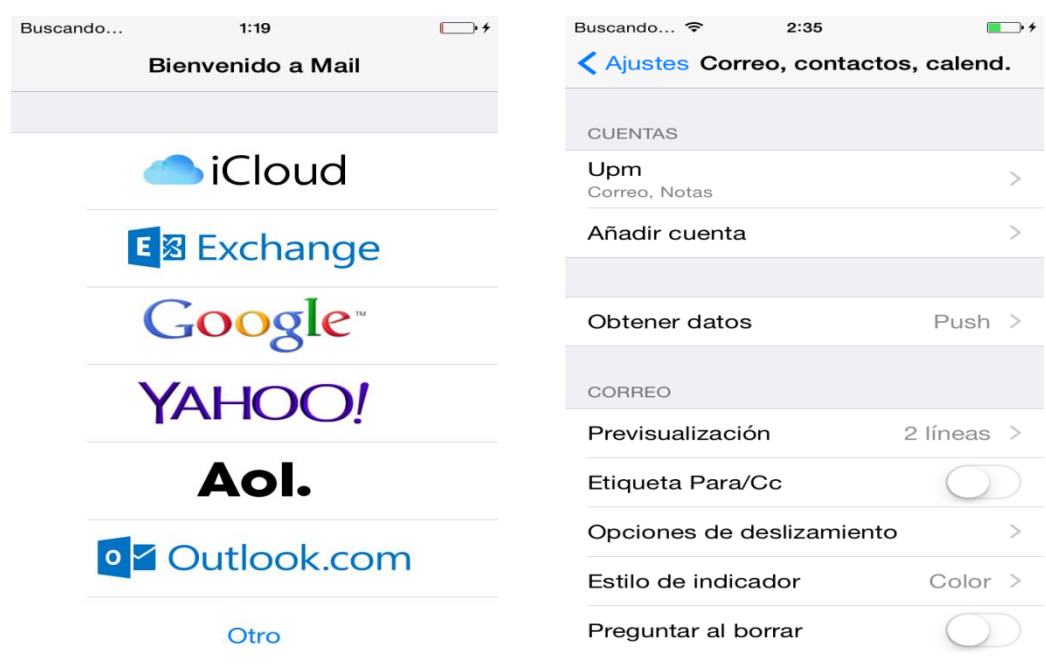

4- Rellene los datos necesarios.

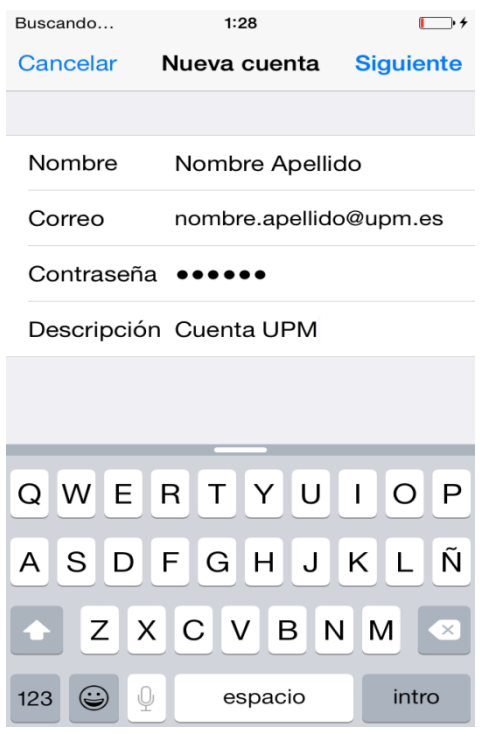

5- Arriba seleccione IMAP. En "Servidor de correo entrante" rellene los siguientes datos como en la imagen de ejemplo:

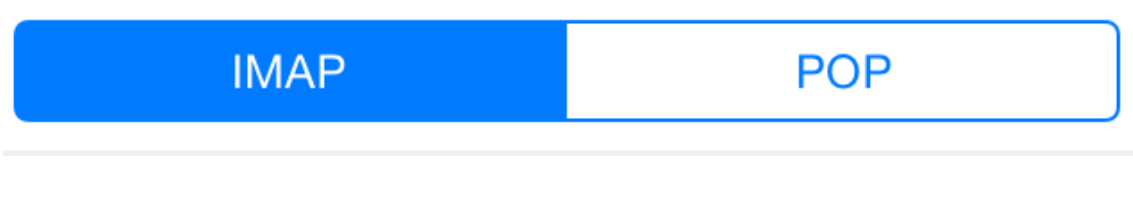

- o **Nombre del host**: correo.upm.es
- o **Nombre de usuario**: La parte a la izquierda de la @ de su dirección de coreo.
- o **Contraseña**: Su contraseña.

SERVIDOR CORREO ENTRANTE

Nombre de host correo.upm.es

Nombre de usuario nombre.apellido

Contraseña ·····

- 6- En "Servidor de correo saliente" rellene los siguientes datos como en la imagen de ejemplo:
	- o **Nombre del host**: smtp.upm.es
	- o **Nombre de usuario**: Su dirección de correo. En este caso [nombre.apellido@upm.es](mailto:nombre.apellido@upm.es)
	- o **Contraseña**: su contraseña

**SERVIDOR CORREO SALIENTE** 

Nombre de host smtp.upm.es

Nombre de usuario nombre.apellido@...

Contraseña  $\bullet\bullet\bullet\bullet\bullet\bullet$ 

Pulse en siguiente.

- 7- Pulse guardar.
- 8- En "Cuentas" seleccione la que acaba de configurar. Pulse en "Avanzado".

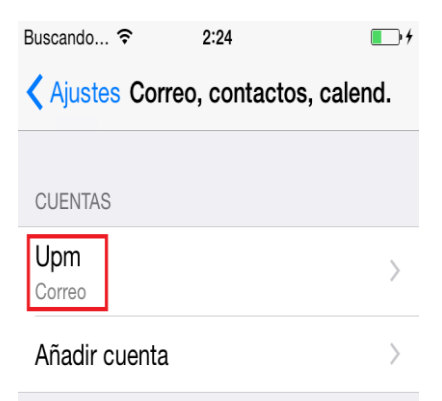

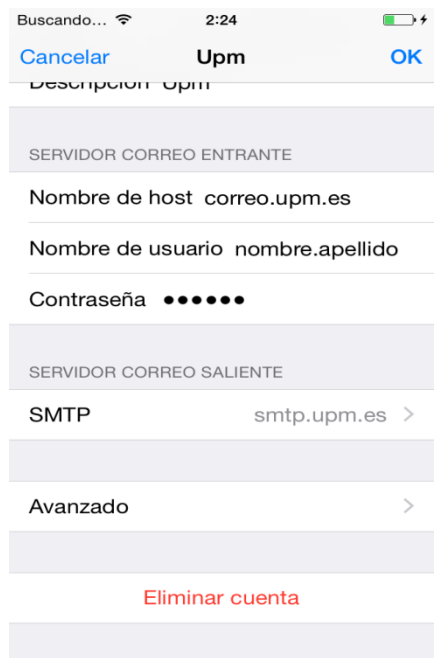

9- Compruebe que esta activada la opción "Usar SSL" y que "puerto del servidor" sea 993. De no ser así cámbielo a dicho número.

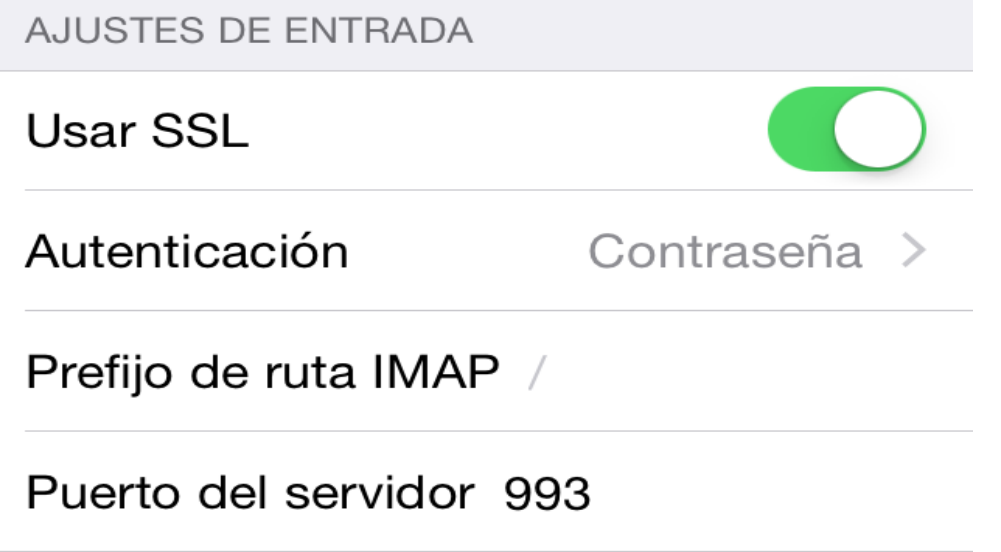

10- Vuelva a la pantalla anterior y pulse en "SMTP". A continuación pulse en "smtp.upm.es".

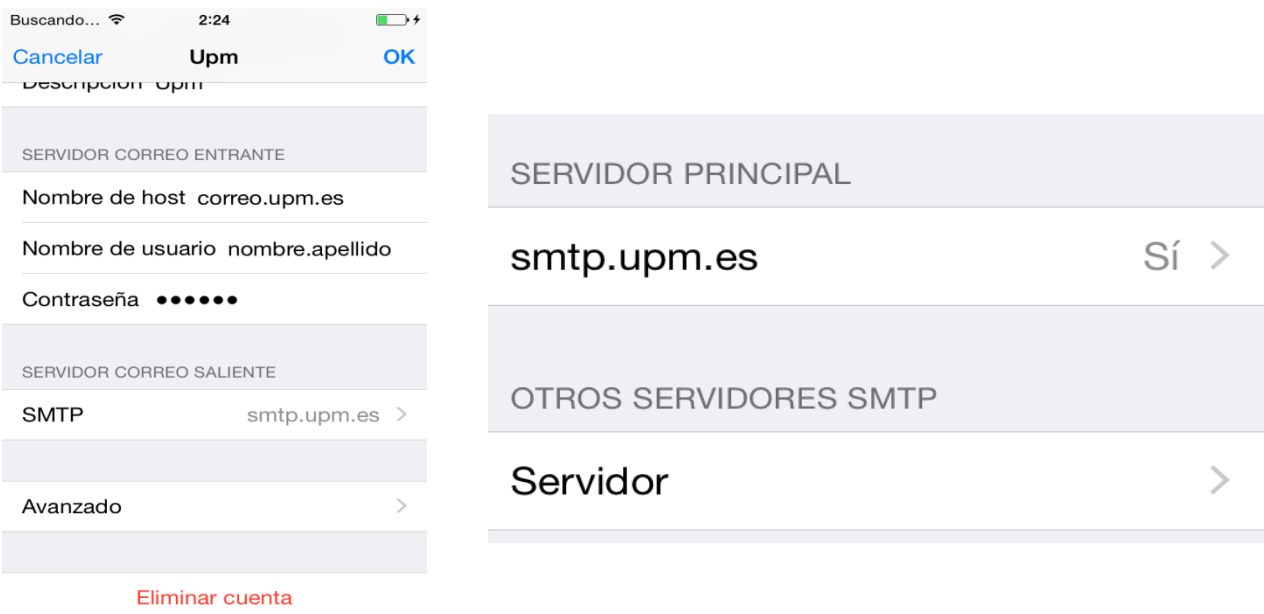

11- Por último verifique que esta activada la opción "Usar SSL" y que el "Puerto del servidor" es 587. Cámbielo de no ser así.

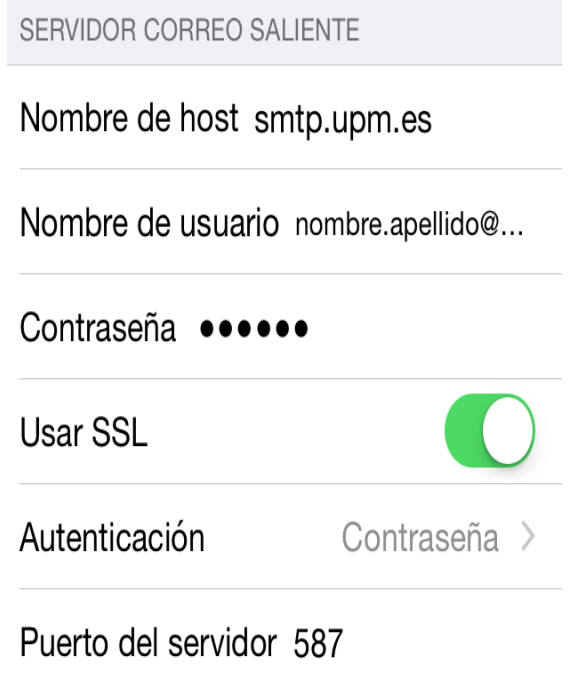